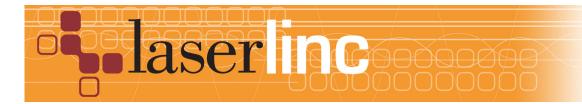

LaserLinc, Inc. 777 Zapata Dr. Fairborn, OH 45324 Phone: 937-318-2440 Toll-Free: 888-707-4852 Fax: 937-318-2445

## Quick Start Guide Sheet 10 Micrometer Calibration in Total Vu

Before proceeding with this quick start sheet, you should already have completed all previous (lower numbered) quick start sheets. This Quick Start Guide presents the procedure for calibrating a laser micrometer in Total Vu.

Step 1: Start Total Vu and enter the *Configure>Full Configuration>Scanners* screen. Double-click on the icon for the scanner to be calibrated. Click on the Calibrate tab to begin the calibration process (See Figure 1).

Step 2: If calibrations are shown in the lower portion of the calibration screen, select the one most appropriate calibration range for the product to be measured and then click on the "Make Active" button. Click on the "OK" button to install the selected calibration. If no previous calibrations exist, continue to step 3 (See Figure 1).

| Calibration<br>The calibration converts the raw timing t<br>that's meaningful to you. The procedur<br>known size. Typically, a fixture on which<br>ordered from the manufacturer for calib | e requires two or more star<br>I the standards are mounte | ndards of a         |
|----------------------------------------------------------------------------------------------------|-----------------------------------------------------------|---------------------|
| Multiple calibrations may be created for<br>optimize the measurement performance<br>best calibration in the recipe for the pro-                                                            | e for each product by inclu                               |                     |
| To create a new calibration, click here:                                                                                                    | New <u>C</u> alibration                                   | 1                   |
| Calibration In Use                                                                                                    |                                                           |                     |
| Pin Sizes: 0.25; 0.45                                                                                                    |                                                           |                     |
| Available Calibrations                                                                                                    |                                                           | ,                   |
| Pin Sizes: 0.25; 0.45<br>Pin Sizes: 0.025: 0.5                                                                                                    |                                                           | <u>D</u> elete      |
|                                                                                                    |                                                           |                     |
|                                                                                                    |                                                           | <u>U</u> pdate      |
|                                                                                                    |                                                           |                     |
|                                                                                                    |                                                           | Make <u>A</u> ctive |
|                                                                                                    |                                                           |                     |
|                                                                                                    |                                                           |                     |
|                                                                                                    |                                                           |                     |

Figure 1. The Total Vu Scanner Calibration Screen

Step 3: To create a new calibration, click on the "New Calibration" button (See Figure 1). In the screen that appears (See Figure 2), enter the standard sizes to be used in the calibration, one at a time, into the box marked Standard Size, clicking on the "Add Standard" button after each value is entered. When all of the standards to be used have been entered in the Calibration Standards box, click on the "Next" button to proceed.

| 1   |
|-----|
|     |
|     |
|     |
|     |
|     |
|     |
|     |
|     |
| cel |
|     |

Figure 2. New Calibration Input Screen.

| 💁 122-667 Cali 📃 🗆 🗙 | Scanner Configura                                | tion                                                                            |                                                                                                    | ×     |
|----------------------|--------------------------------------------------|---------------------------------------------------------------------------------|----------------------------------------------------------------------------------------------------|-------|
| <u>Vew</u>           | Place the sta<br>it is oriented<br>If the standa | dibration standard y<br>Indard in the mease<br>properly.<br>rd requires Glass L | vou want to measure.<br>.rement area of the scanner and make sure that<br>ogic, check the Use Glass Logic box.<br>ton when you are ready. | 11    |
|                      | Calibration Standards Scanner Stat               |                                                                                 | Scanner Status                                                                                                    |       |
|                      | Standard<br>0.125<br>0.25<br>0.5                 | Status                                                                          | Scan Rate<br>Edge Count<br>Scan Count                                                                                                    |       |
|                      |                                                  | s Logic<br>• Standard<br>Scanning                                               | « <u>B</u> ack <u>N</u> ext » Ca                                                                                                    | ancel |

Figure 3. Calibrating the Gauge

Step 4: On this screen, choose each standard by highlighting it and place the matching pin in to the measurement field of the micrometer and click on the "Measure Standard" Button. As each standard is measured, the scan rate, edges detected will be displayed and the number of scans for the standard will be counted and displayed. When the standard has been measured and the results stored by the program. The status window next to the Standard will display the word "Complete". When all standards have been measured, click the "Next" button.

Step 5: On the final screen (See figure 4) of the calibration wizard, a description can be entered for the calibration or the default description can be accepted. To make this calibration active, click on the check box at the bottom of this screen. Click on "Finish" to complete the calibration of the micrometer.

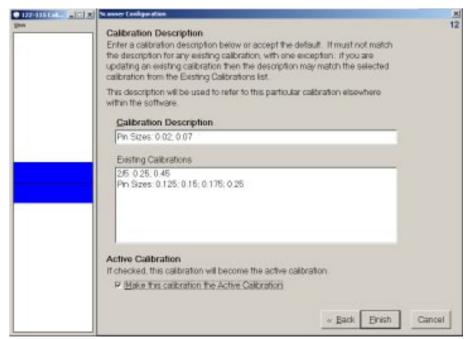

Figure 4. Final Calibration Screen

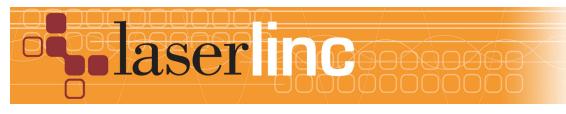

LaserLinc, Inc. 777 Zapata Dr. Fairborn, OH 45324 Phone: 937-318-2440 Toll-Free: 888-707-4852 Fax: 937-318-2445